# **Manuel Guide des courses Swiss Running**

Le présent manuel vous conduit pas à pas pour l'inscription de votre événement de course à pied dans le Guide des courses en ligne. La saisie des données est de la responsabilité de l'organisateur de la course. Dans le Guide des courses, les données sont représentées en fonction du volume de la collecte par l'organisateur en relation avec la catégorie de course choisie.

Vous avez des questions ou des doutes, auxquels ce manuel ne répond pas ? Nous sommes volontiers à votre disposition :

Marlis Luginbühl, E-mail : [info@swiss-running.ch,](mailto:info@swiss-running.ch) Tél. 031 359 73 33

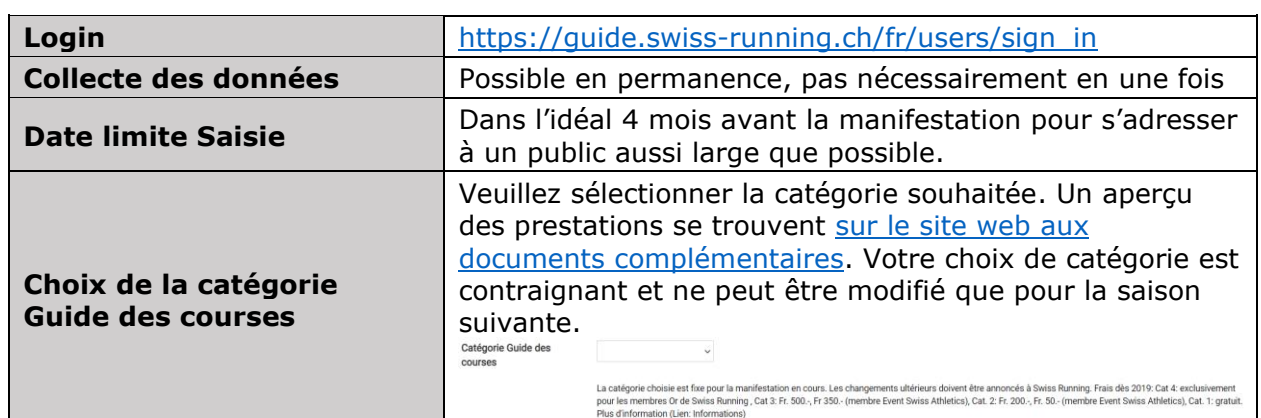

## **Les informations les plus importantes**

# **Informations détaillées Saisie Organisateur de course**

## **Login**

Chaque organisateur (société, entreprise) reçoit un Login personnel de Swiss Running qui permet de saisir et d'actualiser à tout moment les données dans le Guide des courses (exception catégorie Guide des courses, qui n'est valable qu'une année et que seul Swiss Running peut modifier.)

Les données d'accès peuvent être demandées [ici.](https://www.swiss-running.ch/fr/inscrire_un_evenement/)

## **Page d'accueil Login**

Inscription en saisissant l'adresse électronique à laquelle vous avez reçu les données de connexion. Votre mot de passe personnel est aussi indiqué dans le message avec les données de login.

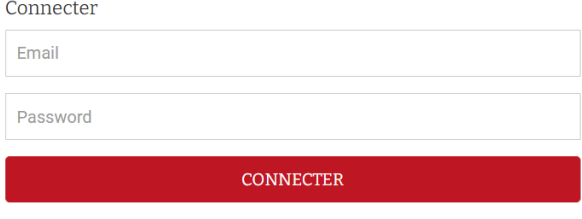

Mot de passe oublié ?

### **Page d'accueil/Page récapitulative**

Une fois connecté avec succès vous avez accès à la page récapitulative suivante :

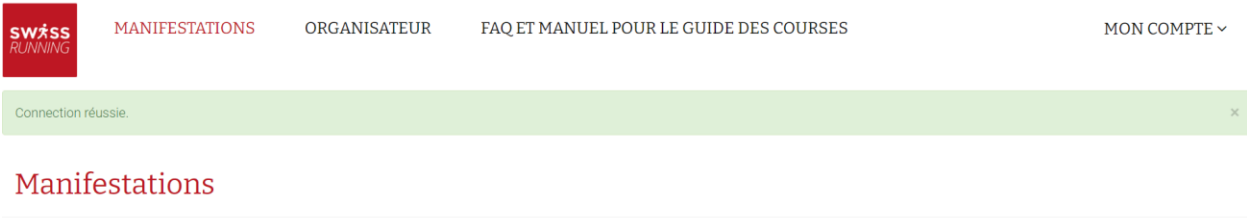

MANIFESTATIONS ACTUELLES Vous n'avez pas saisi de manifestations actuelles

**AIOUTER MANIFESTATION** 

## **Modifier le profil**

En haut à droite de la page récapitulative sur « mon compte » vous pouvez modifier vos données personnelles.

MON COMPTE ~

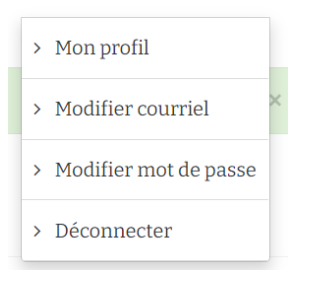

Les données du profil sont là pour savoir qui est responsable de la saisie. Les données du profil ainsi que les données de connexion peuvent être modifiées. Vous pouvez donc aussi transmettre le compte à une nouvelle personne responsable en modifiant l'adresse électronique. L'adresse électronique est aussi le nom d'utilisateur.

Dans « Mon profil » il est également possible de changer la langue.

#### **Organisateur**

Sous organisateur il est possible de saisir la société organisatrice ou l'entreprise organisatrice.

Pour bénéficier d'un rabais de CHF 150.- en tant qu'organisateur d'événement Swiss Athletics ou membre FSG, saisissez votre société ici. Si votre société n'y figure pas, veuillez nous contacter.

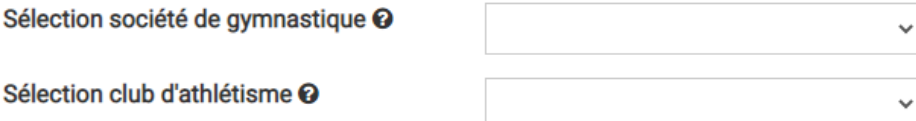

# **Enregistrer à nouveau une manifestation**

En cliquant sur le bouton « Ajouter manifestation » sur la page d'accueil, vous pouvez commencer l'enregistrement de votre manifestation. À ce stade l'événement n'est pas encore publié. Dès qu'une distance est ajoutée dans le processus d'enregistrement, l'annonce est visible pour les visiteurs du Guide des courses.

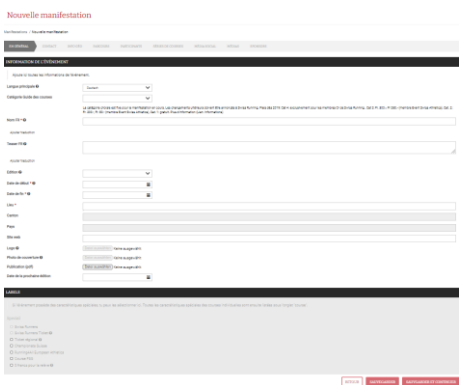

Veuillez vous assurer de choisir pour votre manifestation la catégorie appropriée du Guide des courses. Des modifications ultérieures doivent être annoncées à Swiss Running.

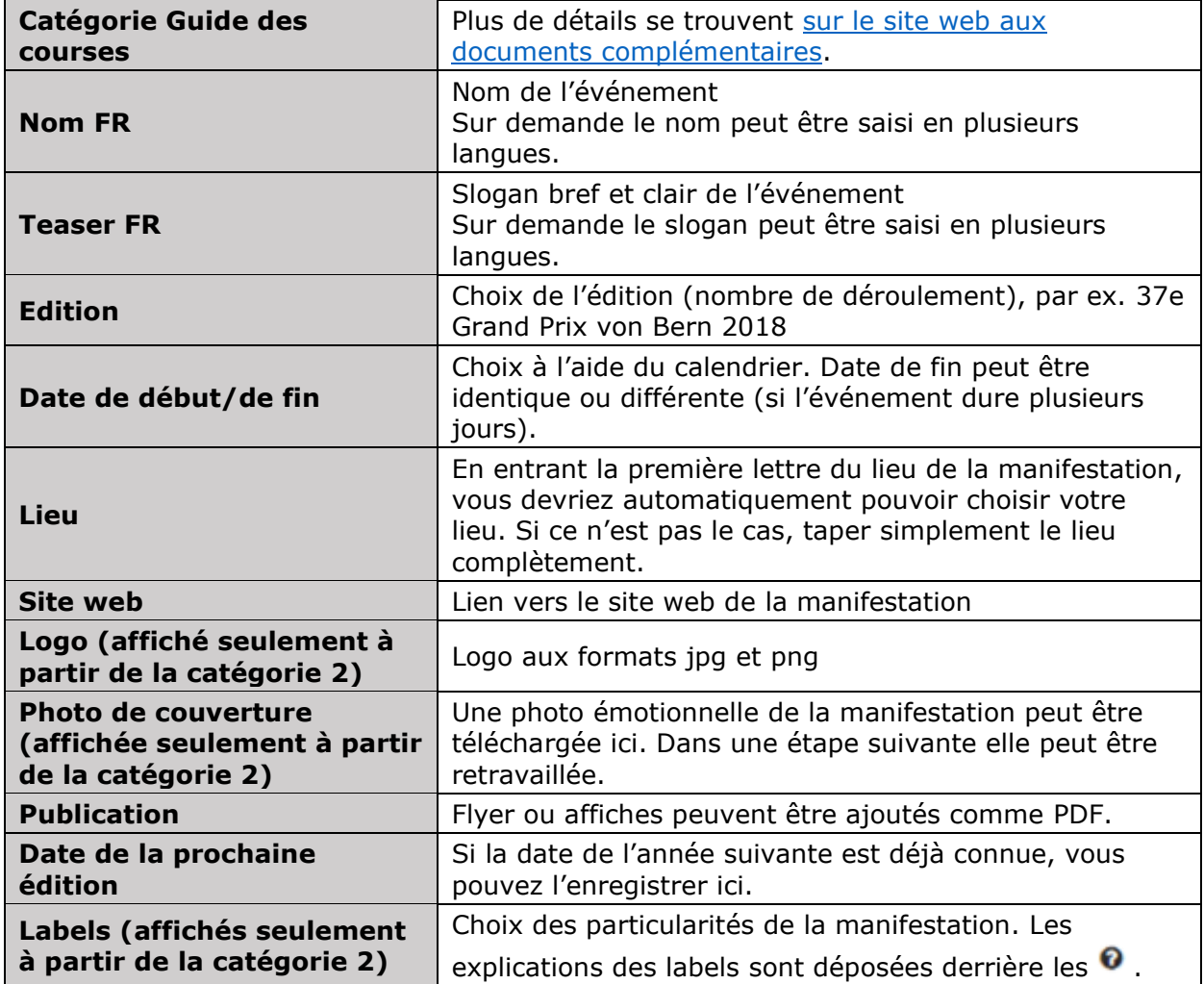

Quand toutes les données sont entrées, cliquer sur « Sauvegarder et continuer ».

## **Contact**

Ensuite le masque pour enregistrer les informations de contact et l'adresse de facturation s'ouvre.

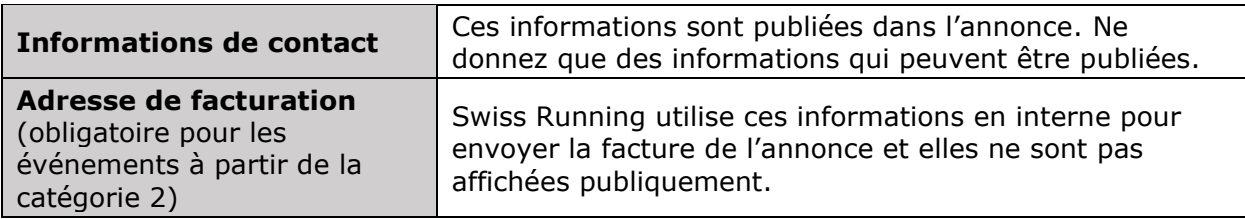

Quand toutes les données sont entrées, cliquer sur « Sauvegarder et continuer ».

## **Info géo**

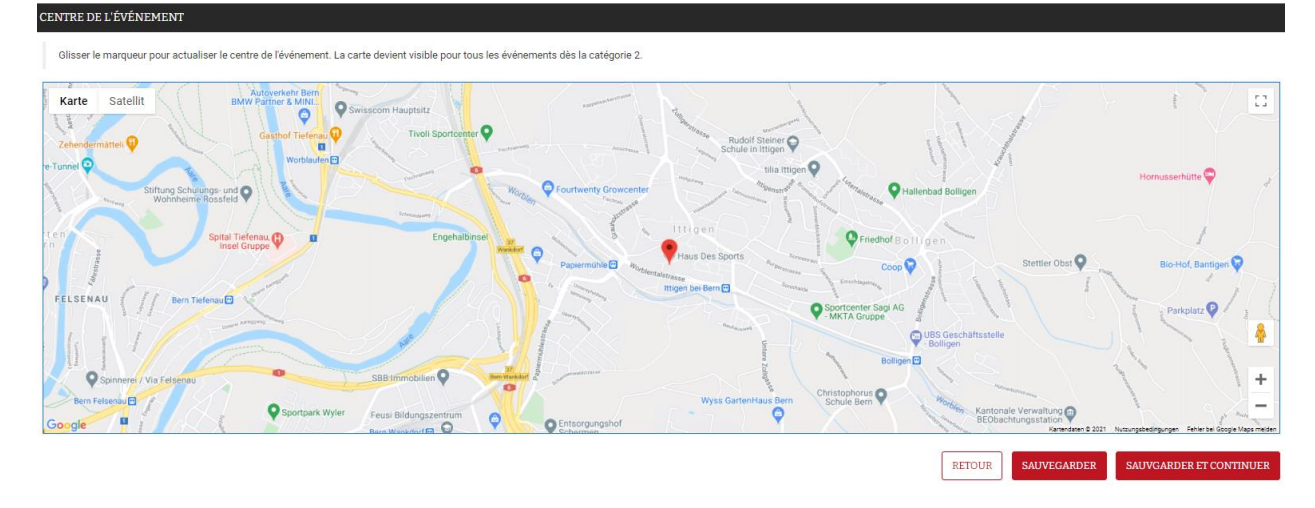

Sur la carte des informations géo, il est possible de concrétiser le lieu du centre de l'événement en déplaçant le  $\sqrt{ }$ . Le centre de l'événement est le lieu où se déroule la manifestation. Cela peut aussi être la remise des dossards ou quelque chose de similaire. La carte est affichée pour les événements à partir de la catégorie 2 Guide des courses.

Avec « Sauvegarder et continuer » vous accédez à la saisie suivante.

## **Parcours de course**

#### **PARCOURS**

Saisissez votre/vos course(s) et complétez les informations suivantes: catégories, options d'inscriptions comme la distance, le dénivelé (altitude la plus basse/élevée) et le descriptif de course. Sans ces informations, votre événement ne sera pas publié officiellement.

Il n'y a pas des parcours jusqu'à maintenant

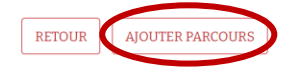

« Ajouter parcours » permet d'enregistrer les différents parcours de course. L'enregistrement de chaque parcours de course doit au minimum comprendre un titre, la date du déroulement ainsi que la distance. En ajoutant les mètres de montée et de descente, le parcours GPS et d'autres spécificités, le parcours de course peut être décrit plus en détail.

Si plusieurs courses doivent être saisies pour la même manifestation, vous pouvez utiliser « Ordre » pour définir l'ordre de de présence des parcours de course.

En cliquant sur le label correspondant, vous permettez aux coureuses et coureurs de trouver votre course plus rapidement.

Quand toutes les données sont entrées, cliquez sur « Sauvegarder ». Vous avez maintenant enregistré un parcours de course et pouvez continuer avec la saisie détaillée de l'événement / du parcours de course. Si vous souhaitez ajouter un autre parcours de course, sélectionnez à nouveau « Ajouter parcours ».

**SW***SSRUNNING* 

Après cette étape votre course est publiée dans le Guide des courses et les coureuses et les coureurs peuvent la trouvez. Pour attirer encore plus de personnes intéressées, il est recommandé de saisir d'autres détails.

Pour éditer un parcours de course enregistré, les possibilités suivantes sont à disposition :

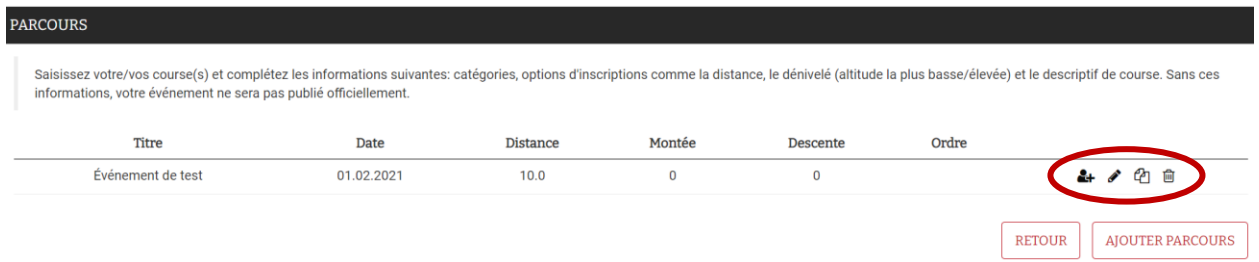

# *Catégories*

Ici vous pouvez saisir les catégories d'âge, y compris l'heure à laquelle la catégorie respective prend le départ.

# *Éditer*

Ici vous pouvez saisir et ajuster les informations détaillées par course.

# *Copier*

Permet de dupliquer un parcours de course déjà créé.

# Tin

*Supprimer*

Permet de supprimer un parcours de course créé.

# **Participants**

Editer manifestation

Manifestations / Contacts

**SÉRIES DE COURSES** EN GÉNÉRAL CONTACT INFO GÉO **PARCOURS** PARTICIPANTS

Au point du menu « Participants » vous pouvez déposer le lien vers l'inscription en ligne, la liste de départ (dès que disponible) ainsi que la liste de résultats (télécharger après la course ou déposer déjà le lien direct avant la course).

Quand toutes les données sont entrées, vous accédez au point suivant en cliquant sur « Sauvegarder et continuer ».

#### **Séries de courses**

Si la manifestation fait partie d'une série de courses, on peut sélectionner ici la série de courses qui convient. La série de courses souhaitée n'est pas dans le choix ? Alors veuillez nous contacter sur [info@swiss-running.ch](mailto:info@swiss-running.ch)

Quand toutes les séries de courses souhaitées sont marquées, vous accédez au point suivant en cliquant sur « Sauvegarder et continuer ».

## **Média social**

La barre de menu vous permet d'accéder au point suivant du menu « Média social ».

Cette fonction est affichée dans le Guide de courses pour les manifestations à partir de la catégorie 3.

Vous pouvez déposer vos canaux de médias sociaux ici. Il est possible de déposer plusieurs canaux (Facebook, Twitter, Instagram et Youtube).

### **Médias**

La barre de menu vous permet d'accéder au point suivant du menu « Médias ».

Cette fonction est à disposition des manifestations à partir de la catégorie 3 Guide des courses.

Dans ce domaine vous pouvez mettre en lien votre galerie photo (lien sur le site web ou plateforme photo) ainsi que la plateforme vidéo (par ex. YouTube).

## **Sponsors**

La barre de menu vous permet d'accéder au point suivant du menu « Sponsors ».

Cette fonction est à disposition des manifestations à partir de la catégorie 3 Guide des courses.

Ici tous les sponsors de la manifestation peuvent être enregistrés. Vous pouvez répartir les sponsors en indiquant la catégorie. Lors de l'affichage des sponsors, ils sont triés en conséquence.

### **Statistiques**

La barre de menu vous permet d'accéder au point suivant du menu « Statistiques ».

Au point du menu « Statistiques » nous vous prions d'enregistrer les nombres de finisseurs de l'édition actuelle. En tant que Finisher, on entend tous les participants/es classés/es. Il ne faut remplir cela qu'après l'édition actuelle. Une fois le formulaire envoyé, les données ne peuvent plus être modifiées.

Afin d'obtenir un aperçu du paysage de la course à pied Suisse et pour soutenir de manière optimale les organisateurs de course, Swiss Running collecte les nombres de participants des événements de course à pied déposés dans le Guide des courses. Des évaluations statistiques peuvent ainsi être faites.

# **Modifier une manifestation**

Les manifestations déjà créées peuvent être modifiées depuis la page d'accueil. Les mêmes possibilités que celles à la création d'une manifestation sont à disposition.

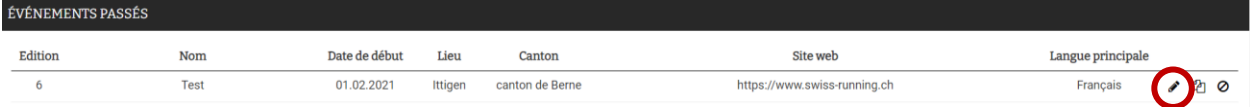

# **Copier une manifestation**

Si la manifestation a déjà eu lieu l'année précédente, elle peut être copiée telle quelle. Nombres d'années, années de naissance et catégories sont ajustées d'une année. Pour cela copier la course souhaitée sous manifestations.

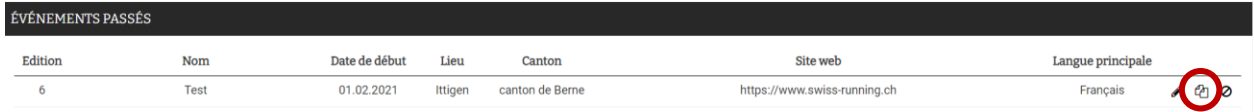

Ensuite contrôler la publication et toutes les données et les compléter si nécessaire. La course est immédiatement publiée.

# **Cacher une manifestation**

Quand une manifestation est cachée, elle ne figure plus dans le Guide des courses.

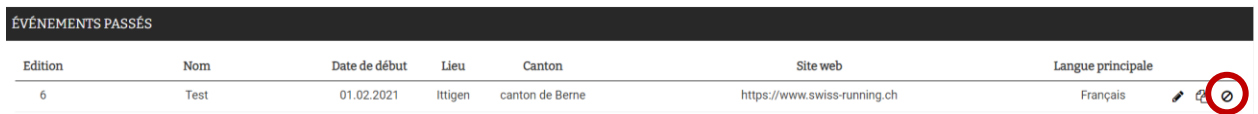

La manifestation est ensuite déplacée vers le bas dans la catégorie « Événements cachés ». Pour à nouveau faire apparaître la manifesation dans le Guide des courses, il faut à nouveau cliquer sur le symbole suivant :

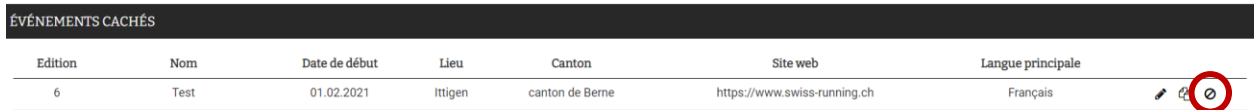

La manifestation est à nouveau déplacée vers le haut et publiée dans le Guide des courses.